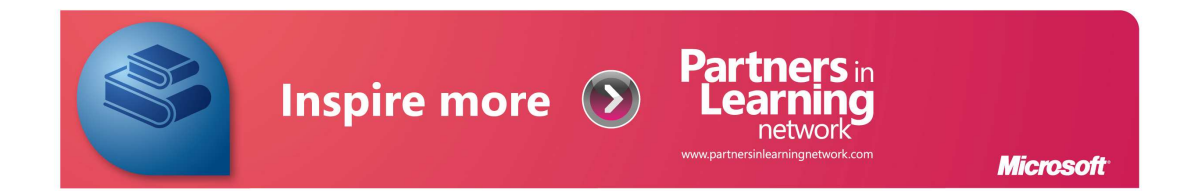

# Ghid de accesare a rețelei Profesorilor Inovativi PiL Network

### Ianuarie 2012 V1.0

### Poiana Brașov, 1-2 martie 2012

## Configurarea profilului unei școli

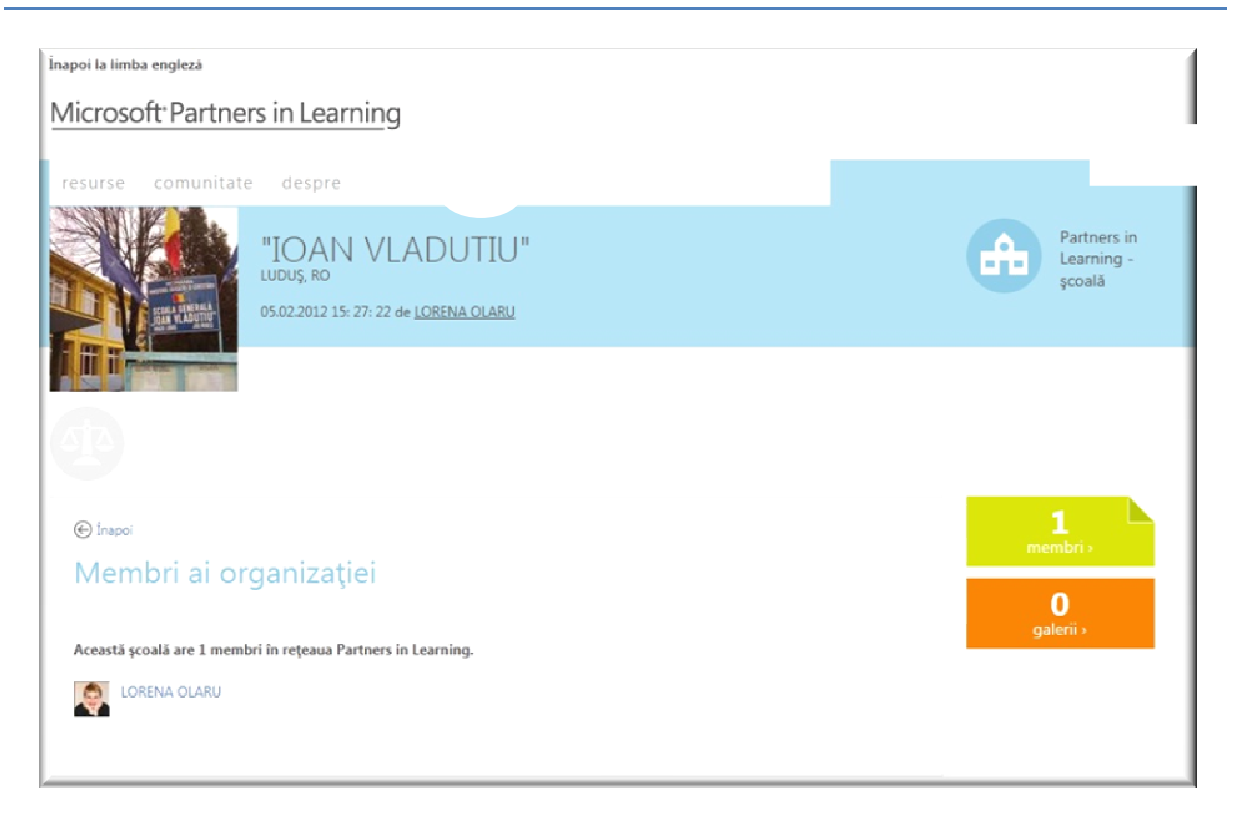

#### **Introducere**

Bun venit la noua versiune a Partners in Learning Network: www.pil-network.com, lansată în Ianuarie 2012! Rețeaua Partners in Learning, recent restructurată, se concentrează pe principiul că *ideile dvs. contează* și s-a axat pe crearea de către cadre didactice și membri ai conducerii școlilor a unei comunități pentru aceștia, dezvoltând în continuare lucrurile extraordinare pe care le fac aici, zi de zi, membrii programului Partners in Learning. Pornind de la această idee, dorim să fiți unul dintre primele grupuri care au acces la site, în speranța că ne veți ajuta să modelăm această resursă pentru a corespunde perfect cu necesitățile dvs.

Site-ul are integrat instrumentul de traducere automată Bing Translator, pe care îl activați de la **Translate this page**, din partea stângă, sus a ecranului. Dumneavoastră aveți posibilitatea să propuneți traduceri îmbunătățite. Imaginile prezentate în continuarea acestui ghid sunt extrase din versiunea în limba engleză.

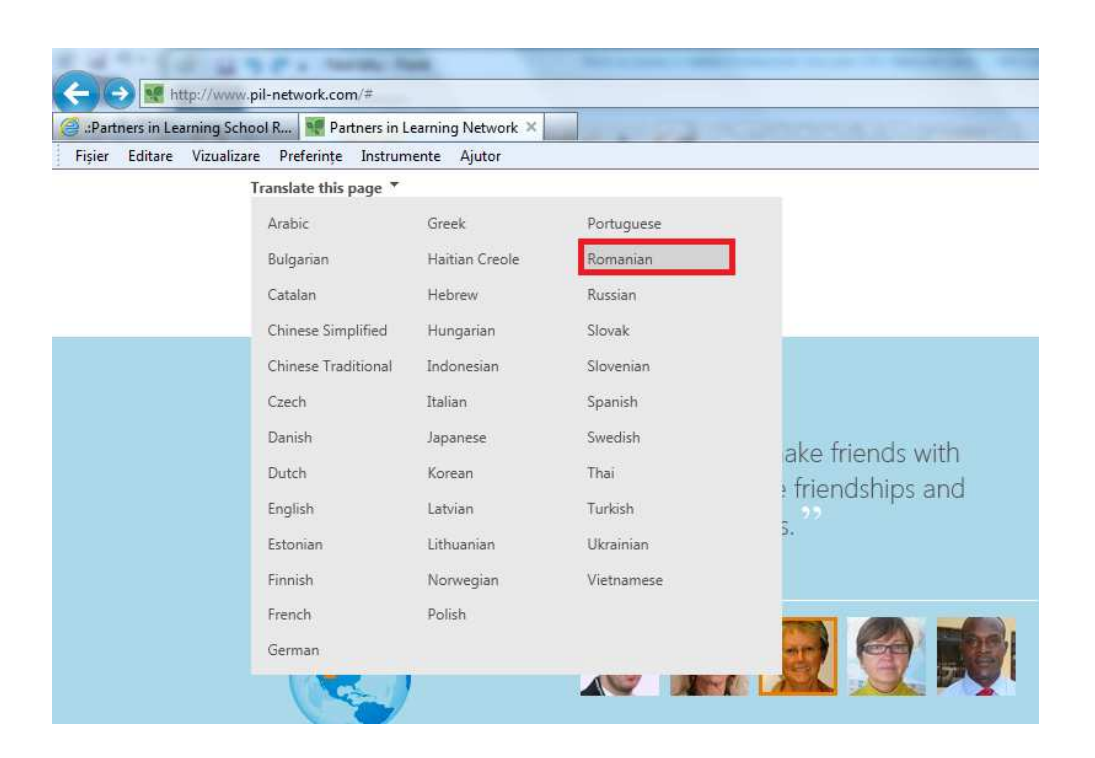

#### **Conturați profilul școlii dvs.**

Îmbunătățirea experienței de utilizator pentru Partners in Learning Network nu se referă numai la site, ci și la consecvența cu care gestionăm și facem cunoscut conținutul site-ului pretutindeni în lume. În acest sens, încurajăm fiecare școală sau instituție de învățământ să creeze un profil al școlii sau al organizației, astfel încât comunitatea Partners in Learning să afle mai rapid despre schimbările inovatoare pe care le plănuiți.

Profilul școlii trebuie să fie creat având următoarele obiective:

- 1. Doriți să încărcați tutoriale pentru produse.
- 2. Doriți să configurați profilul școlii pentru colegii, cadrele didactice sau alți parteneri din țara dvs., cu care sunteți asociați.
- 3. Doriți să creați o galerie media de imagini și videoclipuri pentru a prezenta școala și inovațiile.
- 4. Doriți să stabiliți o legătură între pagina web, conturile de Facebook sau de Twitter ale școlii dvs. şi profil.

#### **Cum creați profilul dvs.**

Există două tipuri de profiluri în Partners in Learning Network:

- Profil de membru
- Profil de școală/organizație

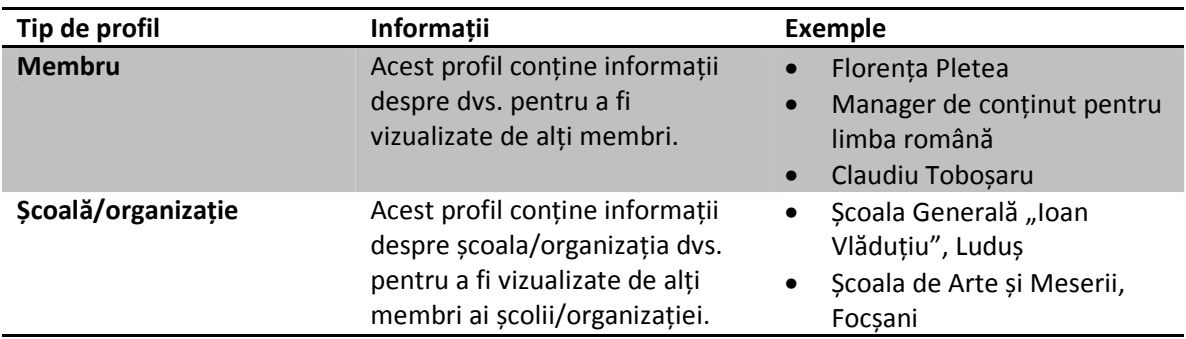

*Înainte de configurarea profilului școlii sau al organizației, trebuie să realizați un profil complet de membru, care este profilul dvs. personal.* 

#### **Conectarea la Partner Learning Center**

- 1. Accesați www.pil-network.com
	- a. Acest site este optimizat pentru a funcționa cu ultimele versiuni de Internet Explorer, Firefox și Chrome.
	- b. Puteți activa meniul în limba română, făcând clic pe butonul **Translate this page** (**Traducere pagină**) și selectând limba Română.
- <sup>2</sup>. După ce ați ajuns pe Pagina de pornire, faceți clic pe<br>2. După ce ați ajuns pe Pagina de pornire, faceți clic pe din colțul din dreapta sus.

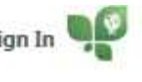

3. Vă recomandăm să vă conectați utilizând contul dumneavoastră profesional personalizat Live@edu de tipul profesor.edu.ro (vezi și http://comunic.ro).

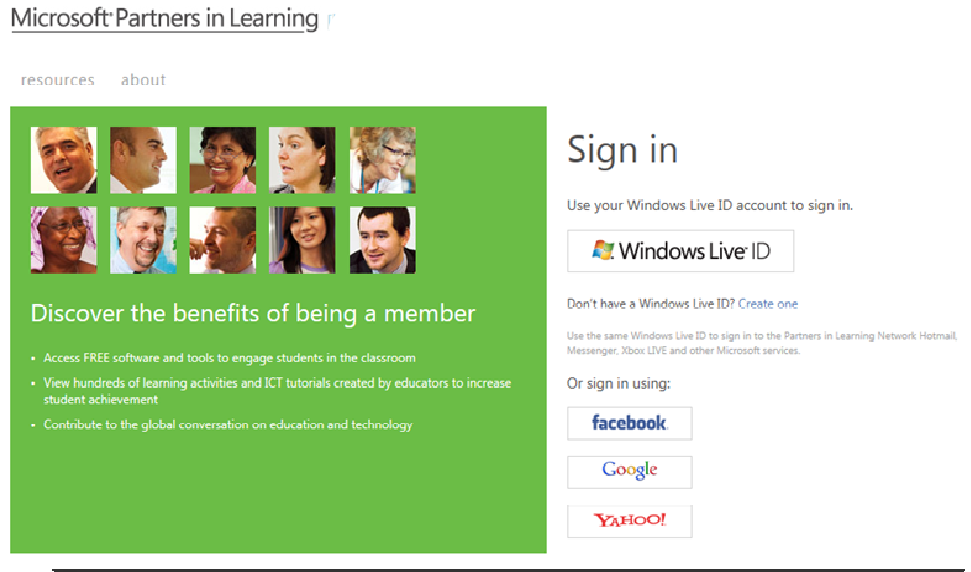

#### **Cum introduceți informațiile despre membru**

#### $\ominus$  Basic information

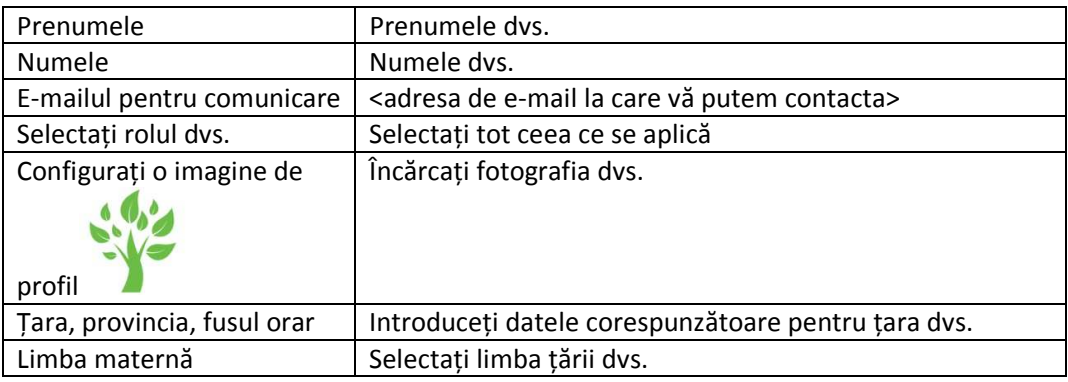

1. După ce ați completat aceste câmpuri și ați făcut clic pe save > , profilul dvs. va fi creat.

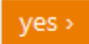

2. Faceți clic pe ves de când vi se solicită, pentru a adăuga detalii suplimentare la profilul dvs.

#### **Cum introduceți informații despre școală sau organizație**

 $\Theta$  My school or organization

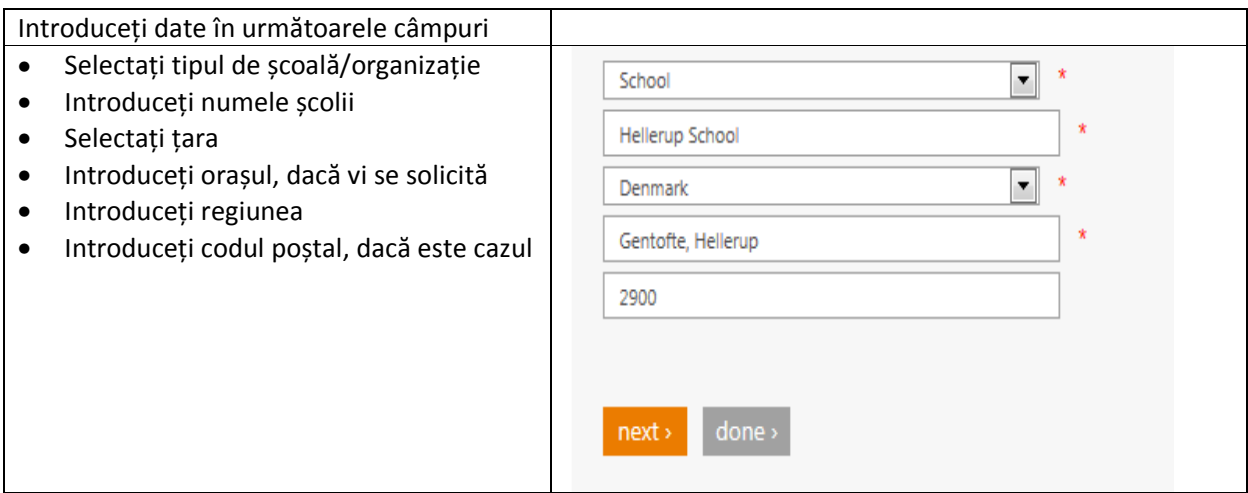

- 1. Faceți clic pe done > după ce ați introdus informațiile prezentate în imaginea de mai sus.
- 2. Faceți clic pe ves de când sunteți întrebat dacă doriți să adăugați informații suplimentare la profilul școlii dvs.

#### **Introduceți detalii referitoare la profilul școlii**

Aceasta este zona care va conține informații specifice țării dvs. Personalizați-o, adăugând o imagine de profil a școlii din țara dvs. Introduceți toate site-urile web, blogurile și informațiile de Twitter, LinkedIn și Facebook pentru Partners in Learning din țara dvs.

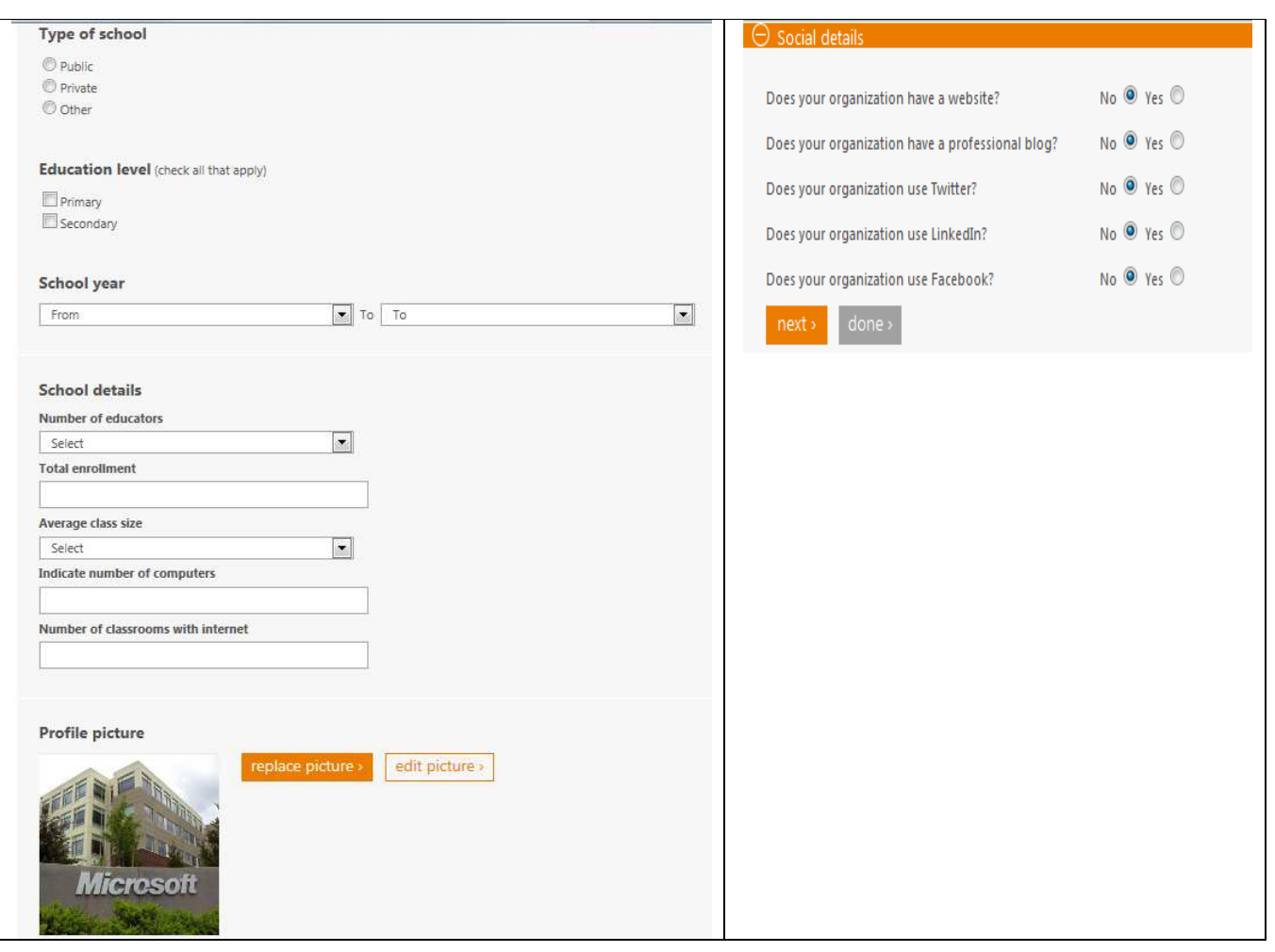

- 1. După ce ați introdus toate detaliile, faceți clic pe save > și veți vizualiza profilul complet al organizației.
- 2. Acum sunteți pregătit pentru a adăuga fotografii și videoclipuri în galeria dvs.
	-
- 3. În partea dreaptă a paginii, veți vedea această imagine . Faceți clic pe **galleries**  Media gallery

**(galerii)**,

4. Faceți clic pe **add new gallery (adăugați o galerie nouă)**, introduceți un titlu și o descriere a galeriei.

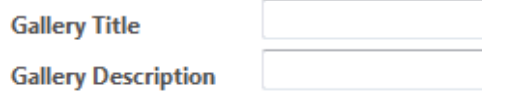

5. Puteți adăuga în timp orice fotografie sau galerie de fotografii/videoclipuri referitoare la activitățile educaționale ale școlii dvs. Adăugați fotografii și videoclipuri (câte unul pe rând)

**Edit or add items to this gallery** 

**Add pictures or videos** Picture © Video ©

#### **Conținut**

Conținutul online poate fi distribuit în Partners in Learning Network, pe pagina **resources (resurse)** sub formă de **Learning activities (Activități de învățare)** și **Tutorials (Tutoriale)** .

#### **Încărcarea unei Activități de învățare în pagina Resurse**

Faceți clic pe meniul **resources (resurse)** și alegeți **add learning activity (adăugare activitate de învățare)**.

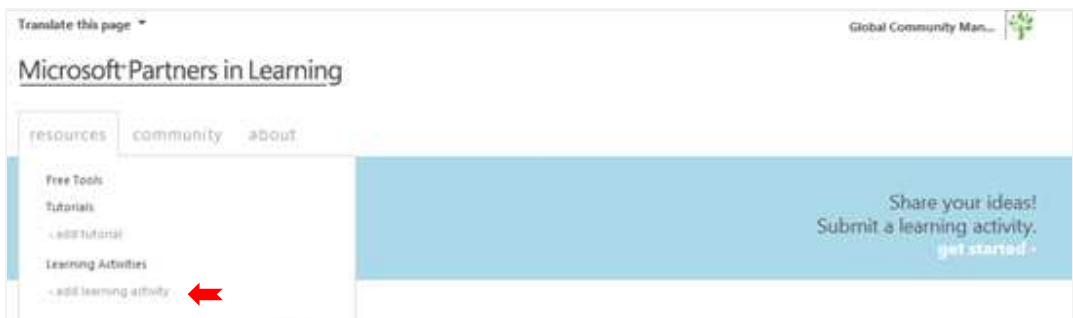

Se va deschide un formular online care favorizează experiența didactică virtuală între profesori și care conține 3 secțiuni:

- 1. Informații de bază;
- 2. Imagini și fișiere video;
- 3. Resurse pentru asistență.

1. Completați secțiunea **Informații de bază**, cel puțin în câmpurile obligatorii. Asigurați-vă că nu este bifată căsuța "I have been invited...". Veți bifa această căsuță doar dacă ați fost selectat să participați la un forum european sau internațional.

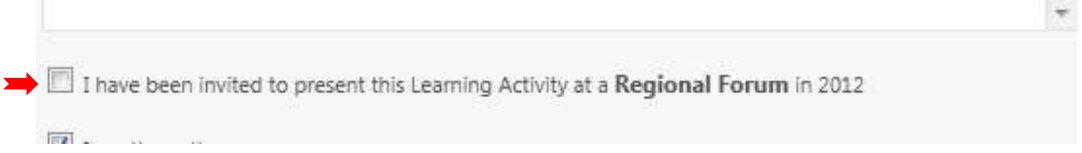

**Note:** Puteți completa în limba maternă sau în engleză. Dacă încărcați o Activitate de învățare în limba maternă, **completați formularul în limba maternă.** Dacă încărcați o Activitate de învățare în limba engleză, **completați formularul în limba engleză.**

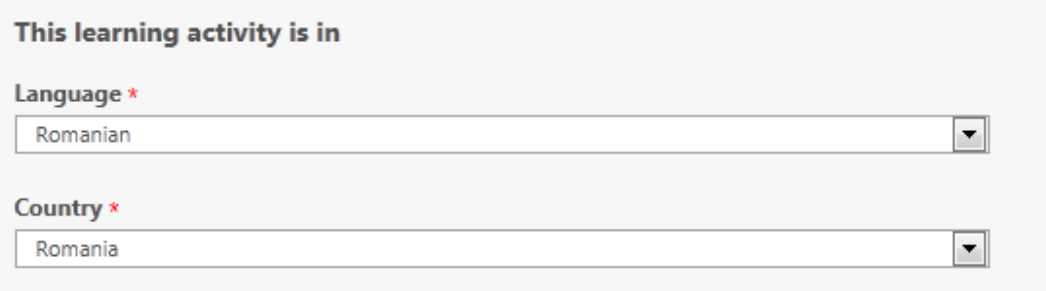

2. Completați a doua secțiune a formularului – **Pictures and videos (Imagini și fișiere video)**

Această secțiune este în principiu opțională. Vă recomandăm, totuși, să includeți un scurt film cu dvs. prezentând pe scurt Activitatea de învățare. Iată cum:

Realizați un scurt videoclip (cu durata 1'30''- 2') de prezentare a Activității de învățare. Este suficient să vă filmați pe dvs. vorbind despre proiectul realizat cu elevii, ca și când l-ați prezenta unei audiențe online. Încărcați filmul pe YouTube, apoi inserați adresa (URL-ul) în formular și faceți clic pe adăugați.

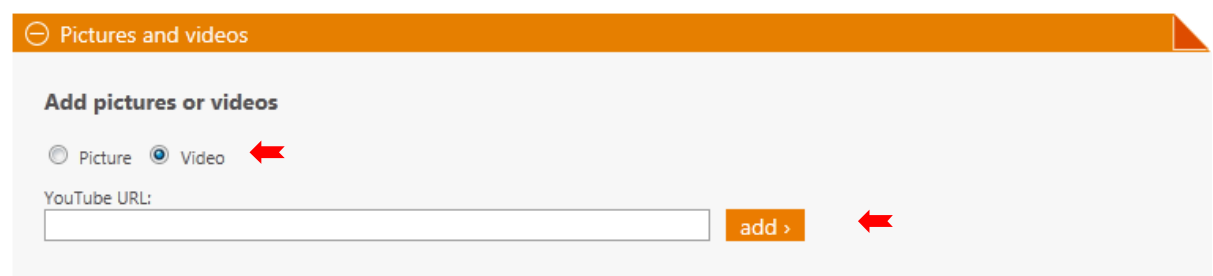

**NOTĂ:** În secțiunea Imagini și fișiere video puteți încărca până la 15 videoclipuri, dar și imagini.

3. Completați cea de-a treia și ultima parte a formularului: **Supporting resources (Resurse suport)**

În această secțiune**, încărcați toate fișierele și linkurile** asociate cu Activitatea de învățare pe care celelalte cadre didactice le-ar putea considera utile. Vă recomandăm să încărcați rubrica de evaluare sau de măsurare, linkuri către lucrări ale elevilor, ca de exemplu bloguri, dacă este posibil, scheme ale lecțiilor și orice alte resurse pentru asistență. Dacă aveți un blog personal cu informații referitoare la Activitatea de învățare, puteți alege, de asemenea, să adăugați acel link.

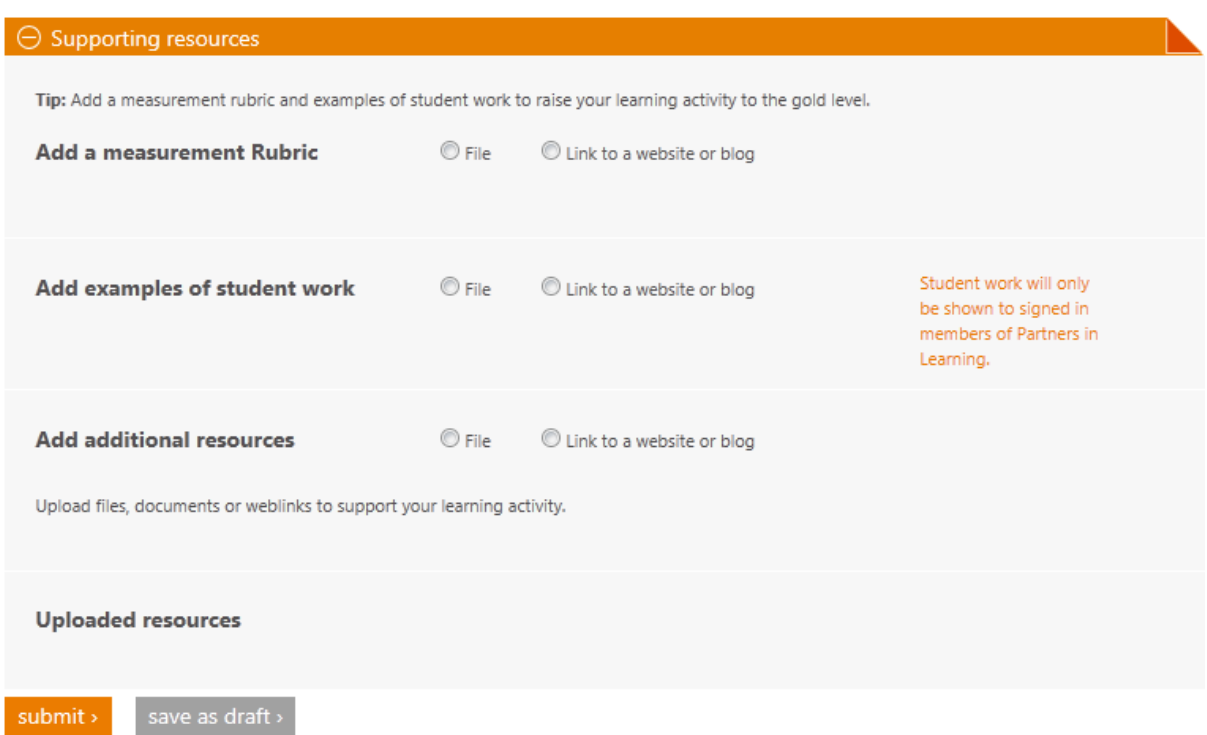

Faceți clic pe **submit (remitere)**.

- **Ce se întâmplă în continuare?** Activitățile de învățare vor trece într-o coadă care va fi aprobată în termen de 48 de ore și postată, pentru a putea fi vizualizată de membrii rețelei Partners in Learning. **Vi se va transmite o notificare că ați primit aprobarea.** Puteți accesa oricând Activitatea de învățare direct din pagina Profil/Resurse.
- **Ce se întâmplă apoi?** 
	- o **Faceți clic pe "I like" pentru Activitatea dvs. de învățare** și încurajați alte cadre didactice să facă la fel, trimițându-le linkul. Aceștia trebuie să fie **conectați** la rețea pentru a putea face clic pe "I like" pentru Activitatea de învățare.

Odată completat formularul Activității de învățare, conținutul poate fi regăsit online pe pagina de profil a autorului.

**Întrebări:** Dacă aveți probleme la încărcarea Activității dvs. de învățare în rețeaua Partners in Learning trimiteți un e-mail către: Contact-PILN@microsoft.com și cineva vă va ajuta. Această adresă de e-mail vă poate oferi asistență numai în cadrul platformei și nu poate răspunde la întrebări referitoare la Forumul regional.

#### **Încărcarea tutorialelor în rețeaua Partners in Learning:**

Pentru a încărca tutoriale în rețeaua Partners in Learning, fișierele video trebuie să existe pe YouTube. După ce fișierele video au fost încărcate pe YouTube, copiați și lipiți pur și simplu adresa URL a tutorialului în formularul de încărcare a tutorialului.

1. Accesați YouTube și copiați linkul.

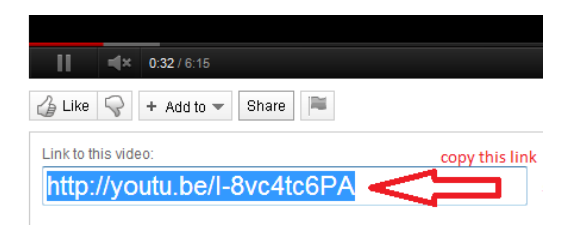

2. Din meniul **resources (resurse)**, selectați **Tutorials (Tutoriale)** pentru a putea vizualiza tutorialele existente pe site.

#### Microsoft Partners in Learning

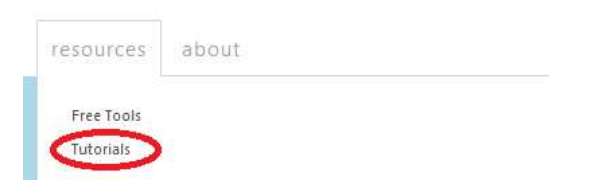

- 3. Dacă doriți să încărcați noi tutoriale, aveți două opțiuni:
	- a. Din pagina **Tutorials (Tutoriale)**, selectați linkul **get started (începeți)** și completați formularul, inserând linkul de pe Youtube în câmpul videoclipului. Încărcați apoi tutorialul apăsând pe butonul **submit (remitere)**

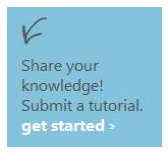

b. Din meniul **resources (resurse)** selectați **add tutorial (adăugare tutorial)** și procedați ca mai sus, completând forumularul.

### Add a tutorial video

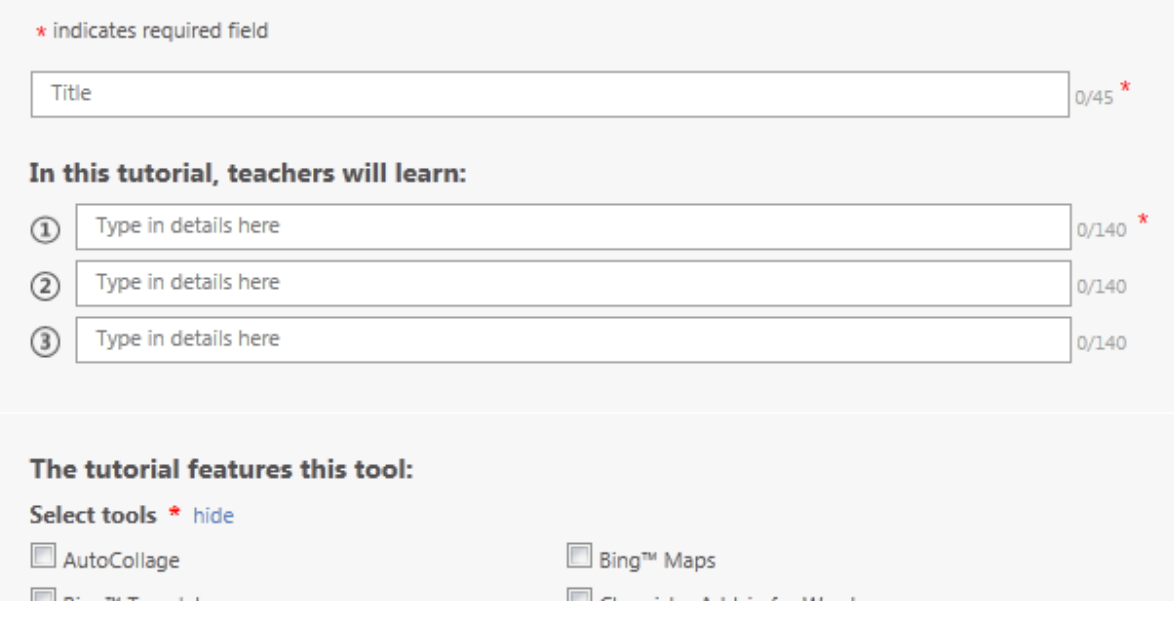

4. Veți primi un mesaj de notificare după ce ați trimis tutorialul și veți primi un alt mesaj după ce acesta a fost aprobat.

Resursele TIC sunt accesibile online oricând, fie că sunteți în sala de clasă, în cancelarie sau acasă.

#### **Întrebări frecvente**

#### **Ce se înțelege prin încărcarea de conținut?**

Partners in Learning Network conține în secțiunea **resources (resurse)** două categorii: **Tutorials (Tutoriale)** și **Learning activities (Activități de învățare)**. Conținutul acestor categorii este creat fie de Microsoft, fie de cadre didactice, pentru a ajuta membrii comunității la utilizarea instrumentelor TIC.

#### **Cum pot furniza feedback și cine va răspunde?**

În subsolul fiecărei pagini există un link pentru feedback. Trebuie doar să faceți clic pe link și să ne trimiteți un e-mail în limba română. Veți primi un răspuns cât mai curând posibil. Orice comentarii și sugestii sunt binevenite.

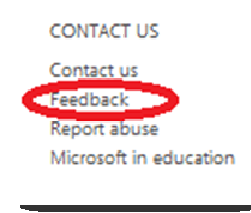

#### **Cerințe referitoare la browser**

Browserele de internet compatibile cu Partners in Learning Network sunt *ultimele* versiuni ale:

- 1. Microsoft Internet Explorer 8.0, 9.0
- 2. Google Chrome
- 3. Mozilla Firefox

Utilizarea altor browsere decât cele enumerate mai sus poate limita funcționalitatea site-ului